# UCDAVIS HEALTH

# **Building Department and Fire Prevention eServices Portal**

Applications for New Projects

Version Number: 1.0

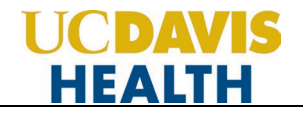

### **REVISION HISTORY**

This section records the revision history of changes made to this living document:

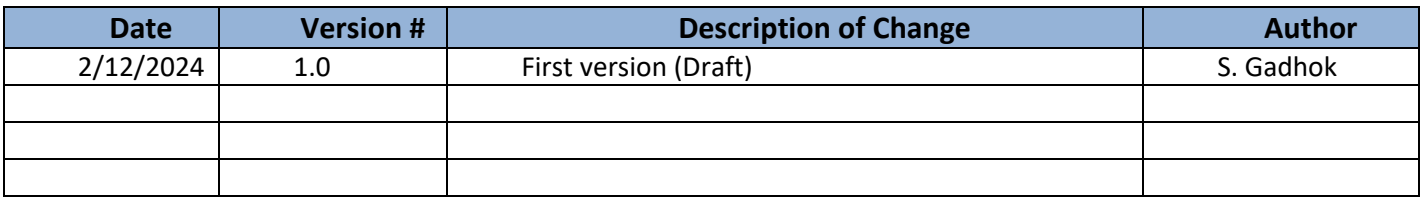

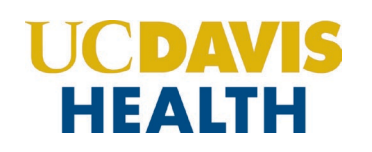

## **Table of Contents:**

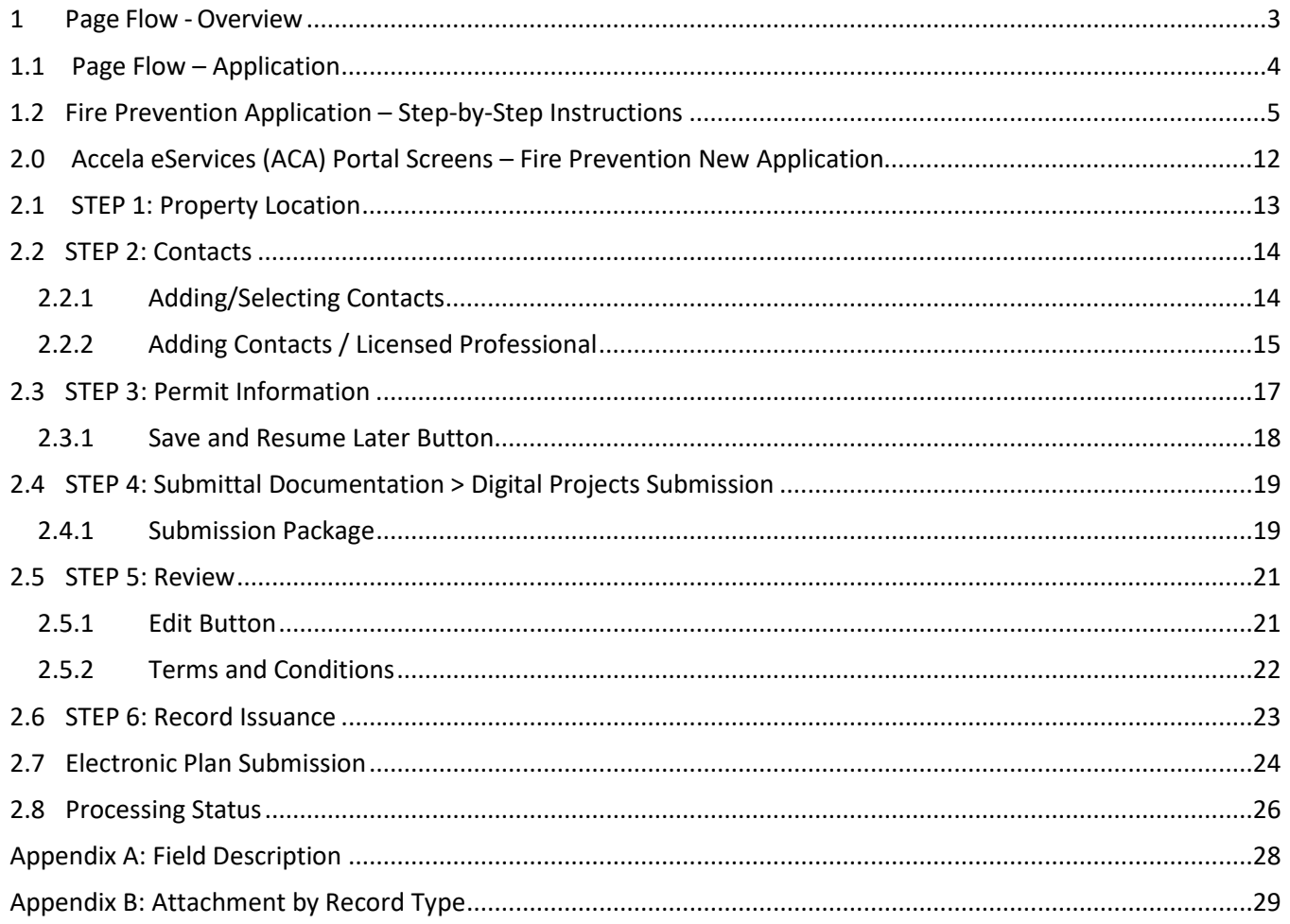

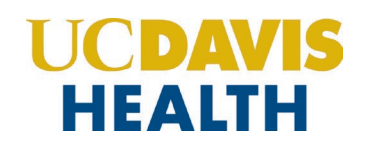

#### **Purpose**

Welcome to the UCDH eServices Portal User Guide.

A. The purpose of this document is to provide guidance and step-by-step instructions for proper submittal documentation to facilitate Plan submittal.

B. The list is not comprehensive, as relevant documentation will vary by project scope.

C. For specific project questions related to submittal documents, email your questions to the following email:

• [HS-FirePrevention@ucdavis.edu](mailto:HS-FirePrevention@ucdavis.edu)

D. This document covers:

- i. Step-by-Step [instructions on how to submit your](#page-6-0) Fire Prevention Application
- ii. Appendix [A: Field Description](#page-29-0)
- iii. [Appendix B: Attachment by Record Type](#page-30-0)

**NOTE**: Please note that you only select the "*Fire Prevention*" tab for **Leased Facilities plan review submittals**. Select the "*Projects*" tab for all other plan review submittals

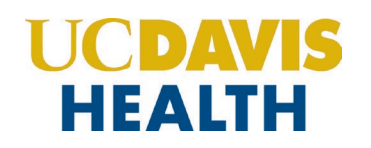

#### <span id="page-4-0"></span>**1 Page Flow - Overview**

The predefined steps to create and submit project applications are detailed in this guide. The steps involved in applying for a "*New Project,"* are slightly different from those in submitting for PADs. Below is an illustration of the page flow steps.

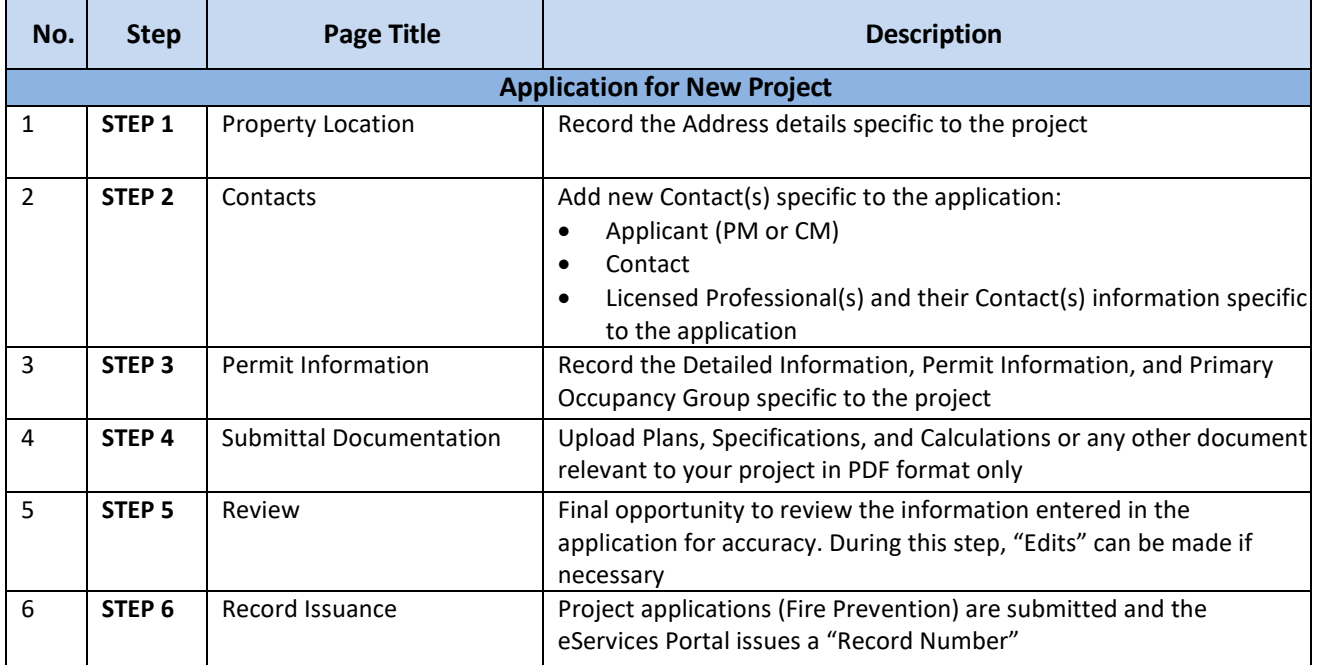

**Table 1: eServices Portal Page flow**

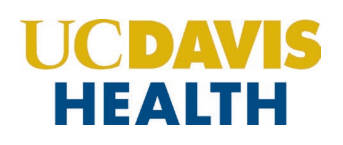

#### <span id="page-5-0"></span>**1.1 Page Flow – Application**

Listed below are some basic rules to apply using the eServices Portal:

- $\checkmark$  When creating an application for a new project, follow the page flow to avoid errors or missed data.
- You can save your application at any time during the process by clicking the "**Save and resume later"** button and then clicking on the **"Resume Application"** link in your *"My Records" / "Dashboard*".
- $\checkmark$  When resuming an existing in-progress application, you will be given the option to start from the beginning or continue where the application was left off.
- $\checkmark$  You can navigate back and forth within the completed pages.
- You must click on the **Continue Application** or **Save and resume later** button to save the data entered on the page.
- $\checkmark$  If a page contains a section that allows for multiple records to be added, for example, multiple licensed professionals or multiple contacts, the eServices Portal will automatically Save the selection. If any edits are needed, click the "Edit" link for the individual. To add the next record, click **Add New** as applicable.
- It is recommended that you click the "**Save and resume later"** button as needed to prevent data loss due to data entry errors.
- If any required data is missing from the page when the **Continue Application** button is clicked, an error message is displayed on the top of the page. You must correct any errors before continuing to the next page flow screen.

## **UCDAVIS HEALTH**

#### **1.2 Fire Prevention Application – Step-by-Step Instructions**

Listed below are step-by-step instructions on how to create and submit a new "*Fire Prevention"* project application.

**NOTE**: You will select the *"Fire Prevention"* tab when creating an application for *"Leased Facilities plan review submittals"* only. Select the "*Projects*" tab for all other plan review submittals.

<span id="page-6-0"></span>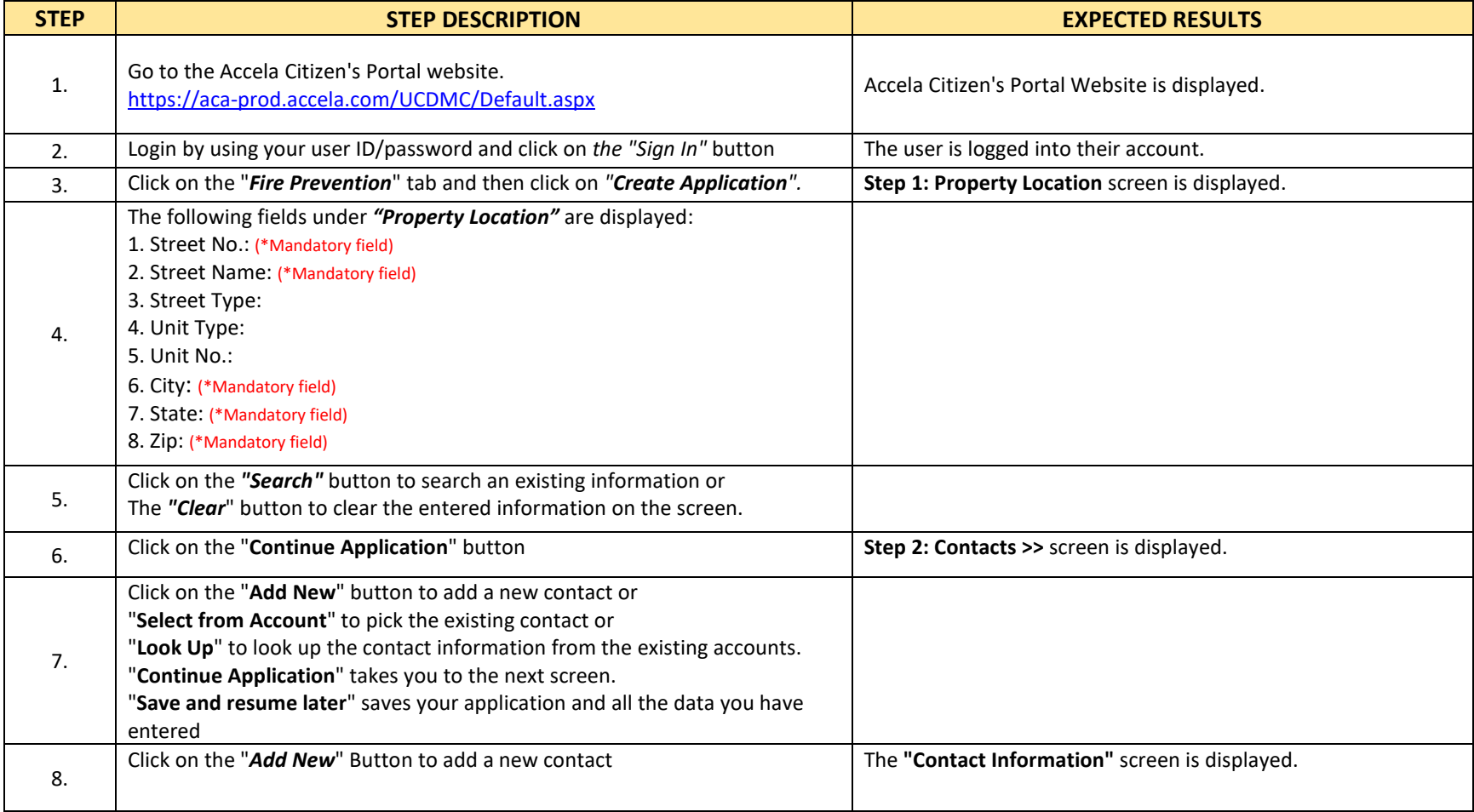

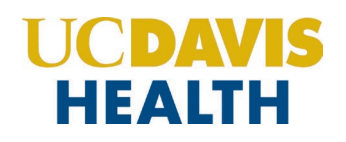

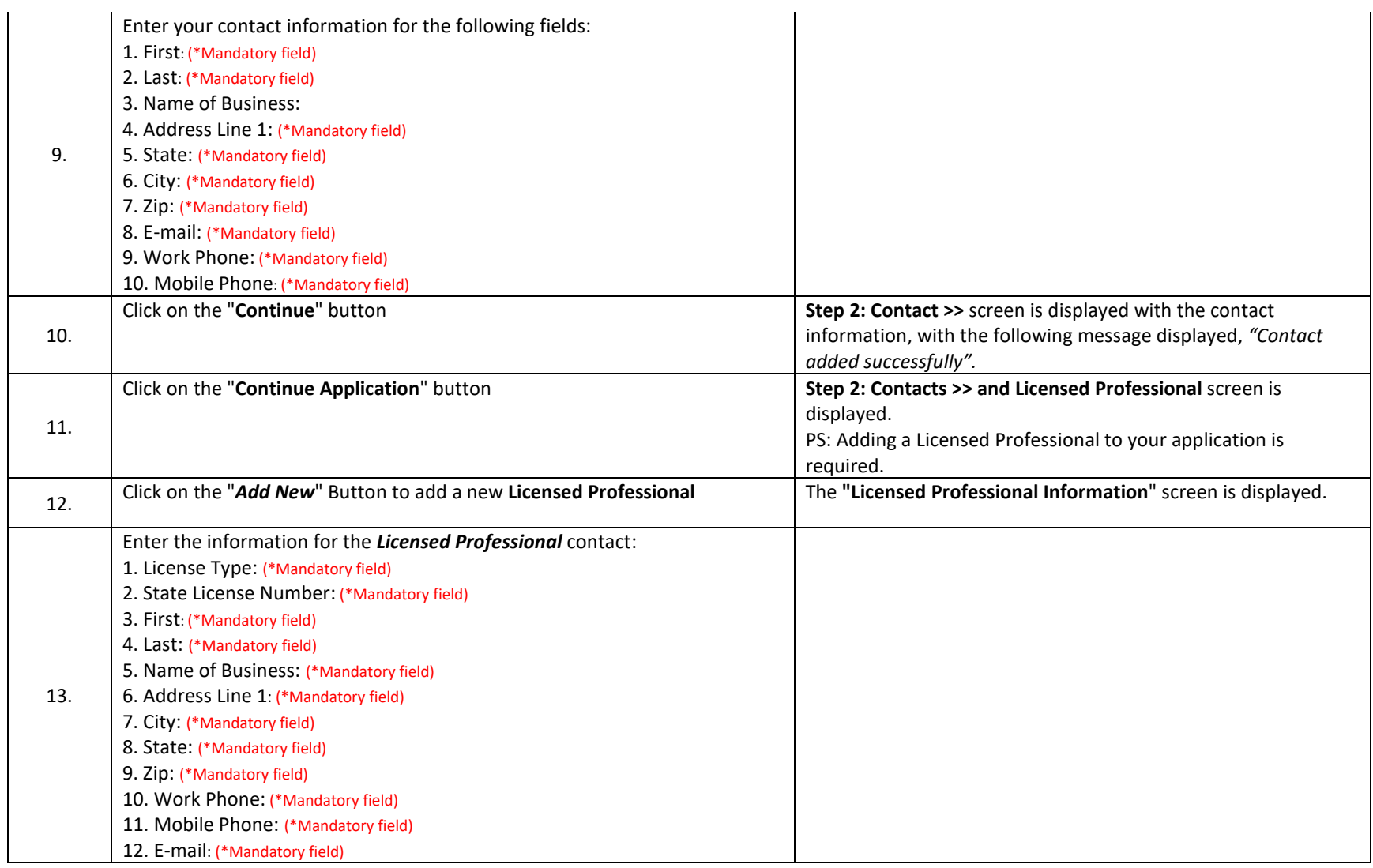

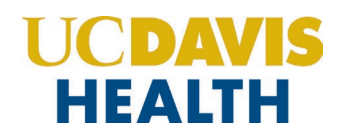

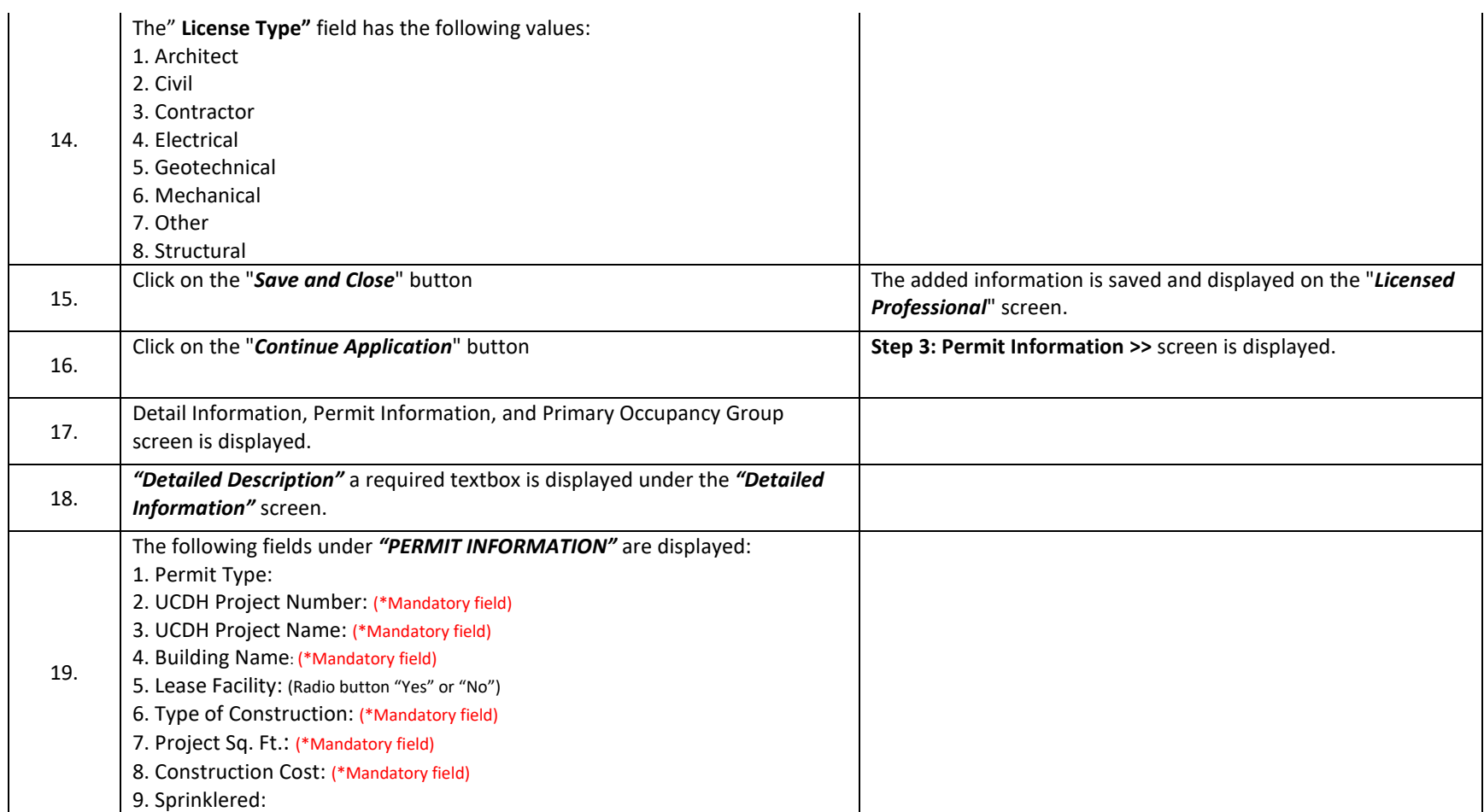

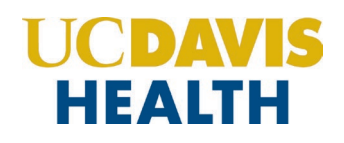

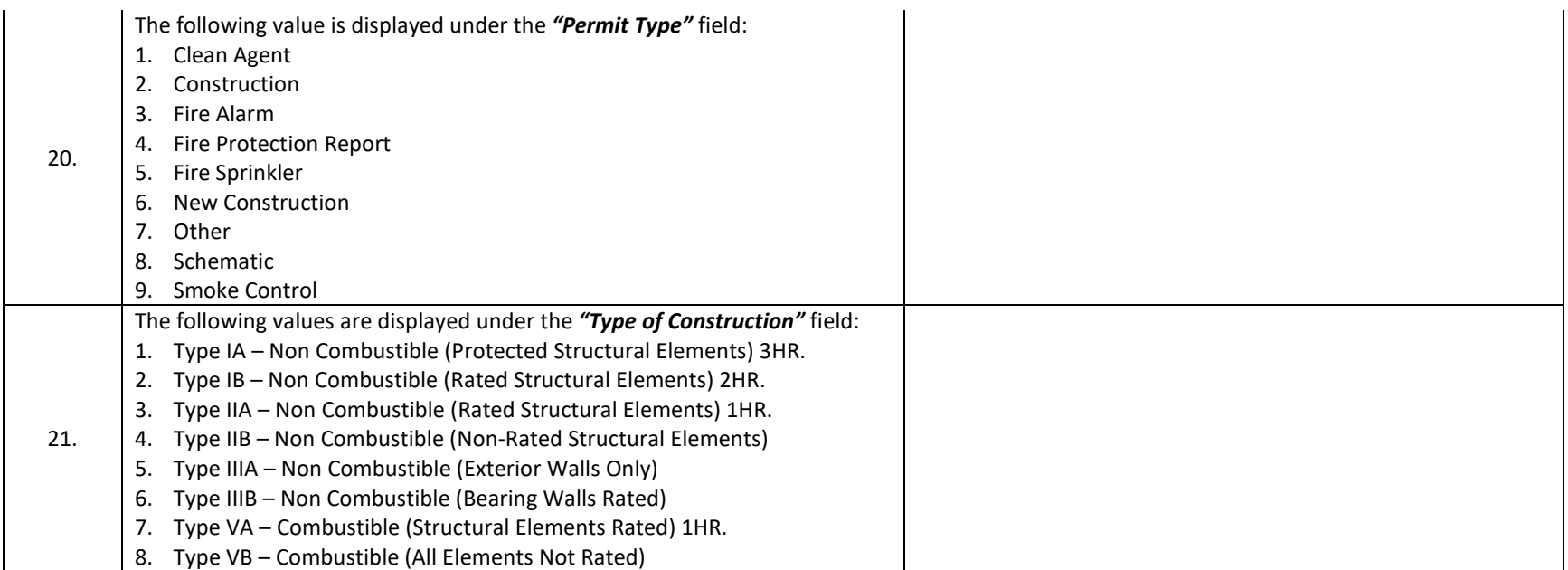

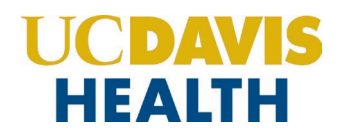

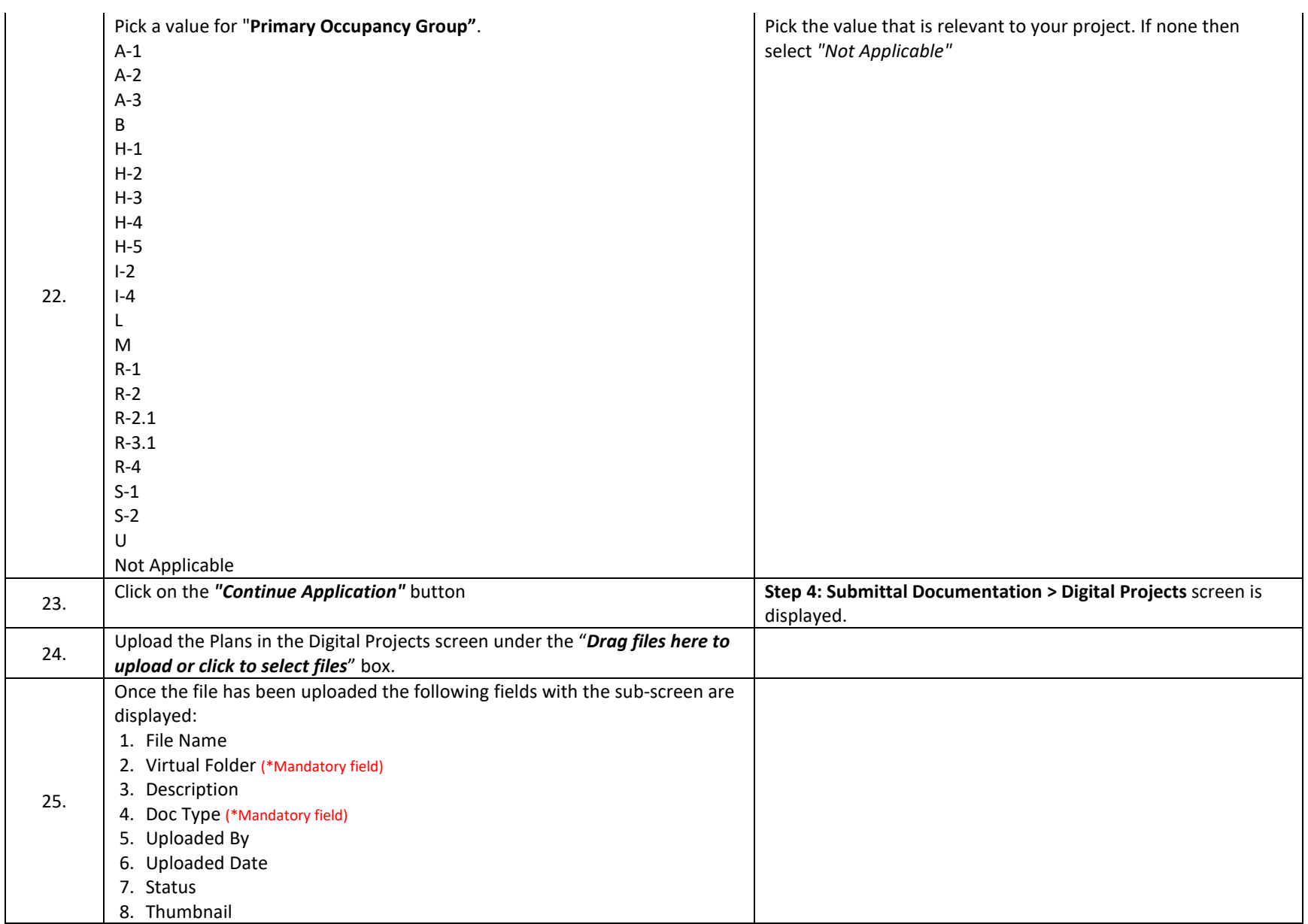

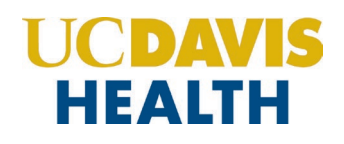

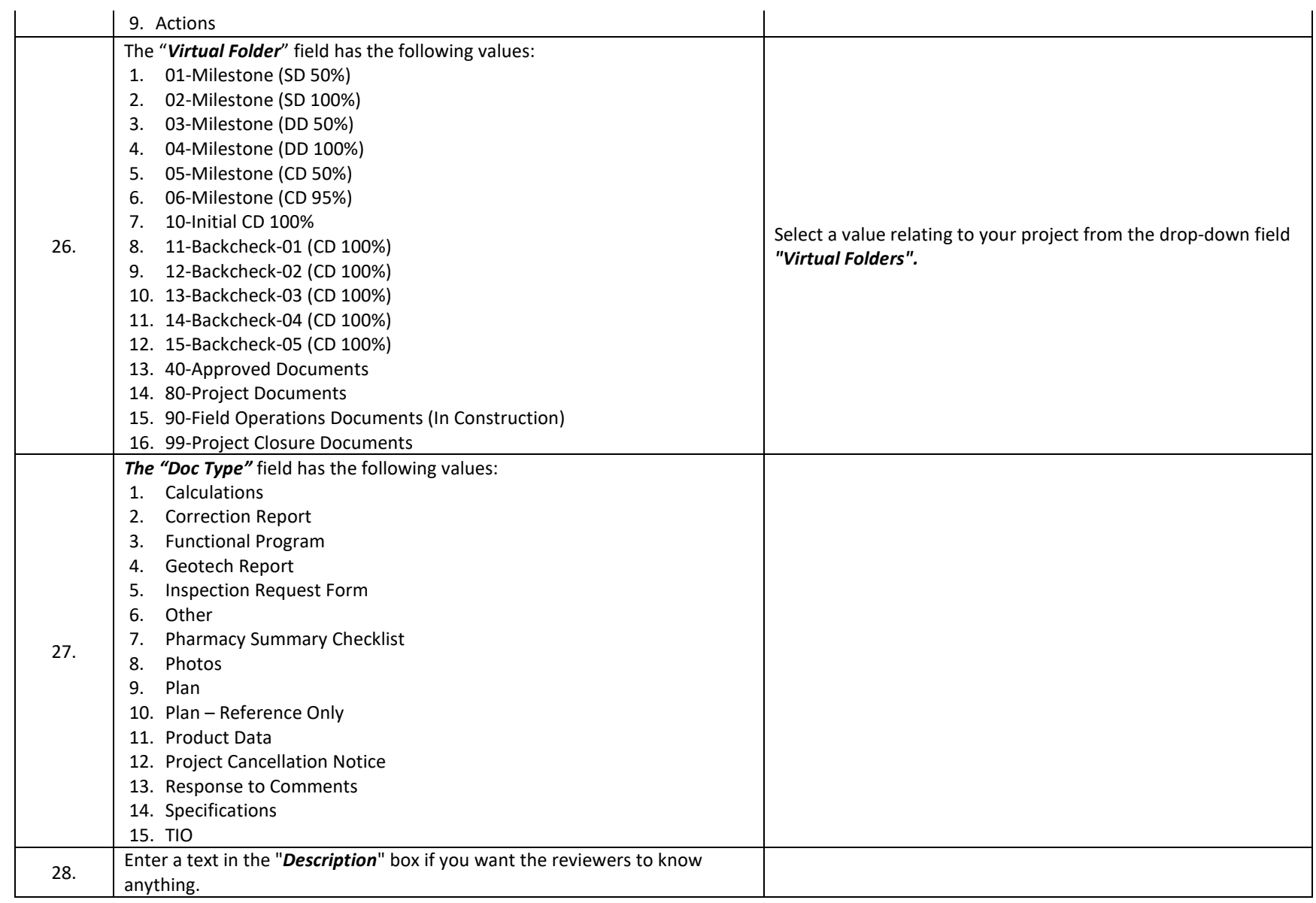

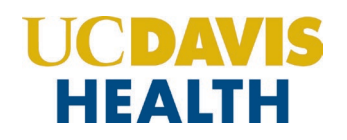

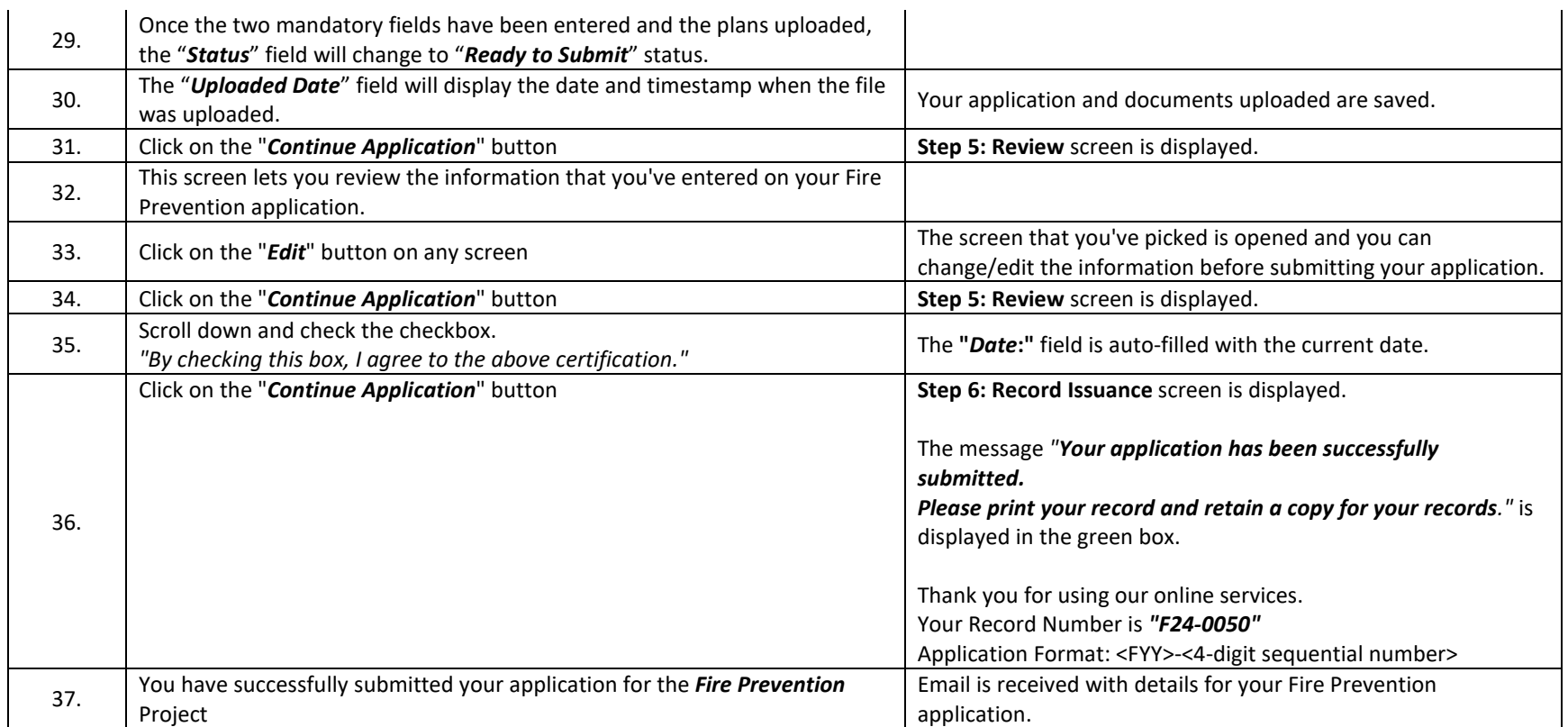

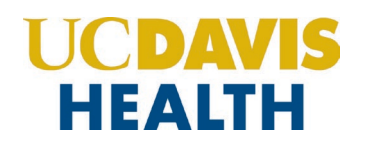

#### <span id="page-13-0"></span>**2.0 Accela eServices (ACA) Portal Screens – Fire Prevention New Application**

Select the "*Fire Prevention*" tab to start a new application for Fire.

NOTE: *\*\*Use the "Fire Prevention" tab to submit Leased Facilities plan reviews only. Use the "Projects" tab for all other plan review submittals*.

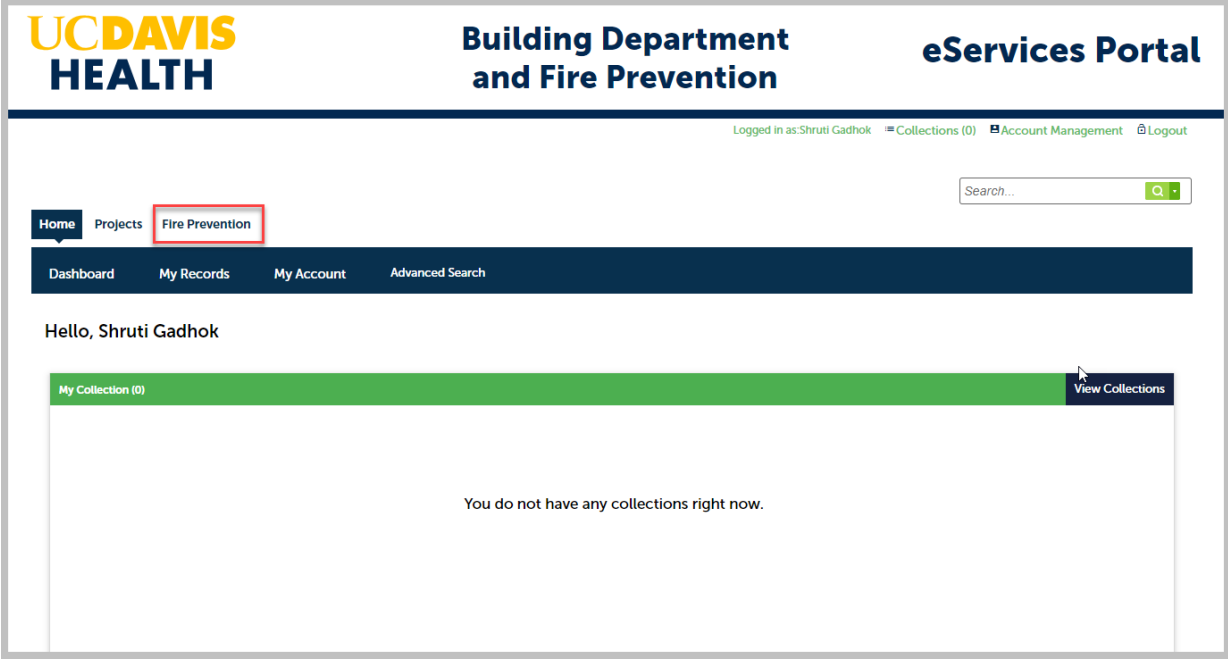

Click on "*Create Application*" to start the new application.

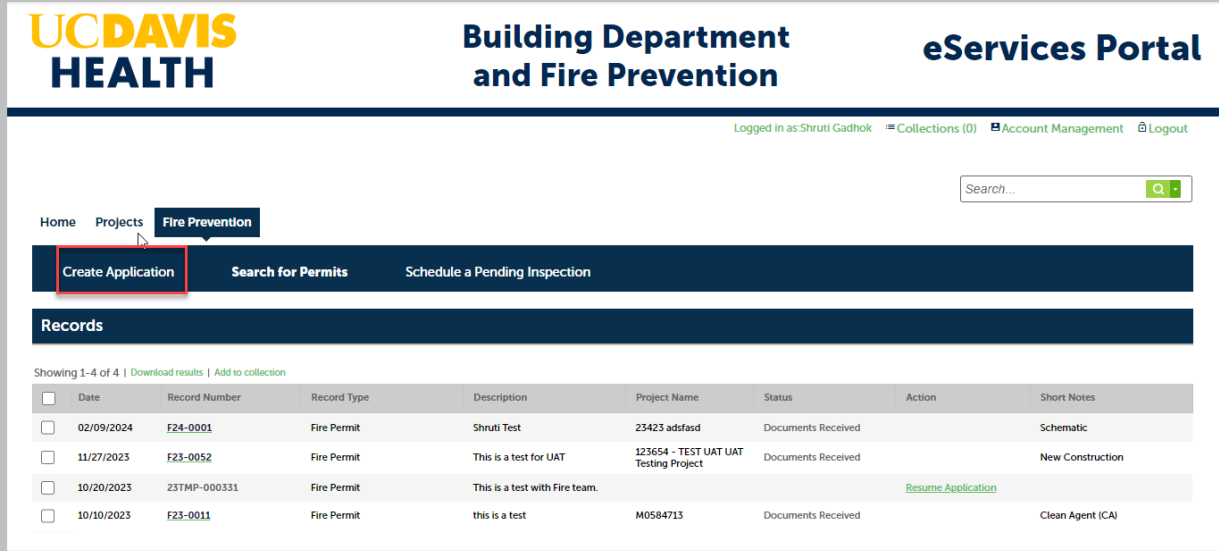

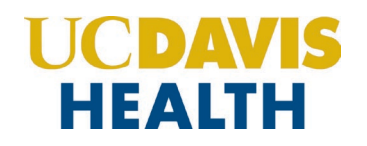

## <span id="page-14-0"></span>**2.1 STEP 1: Property Location**

Enter the Address details on this screen. The fields with red asterisks (**\***) are required fields.

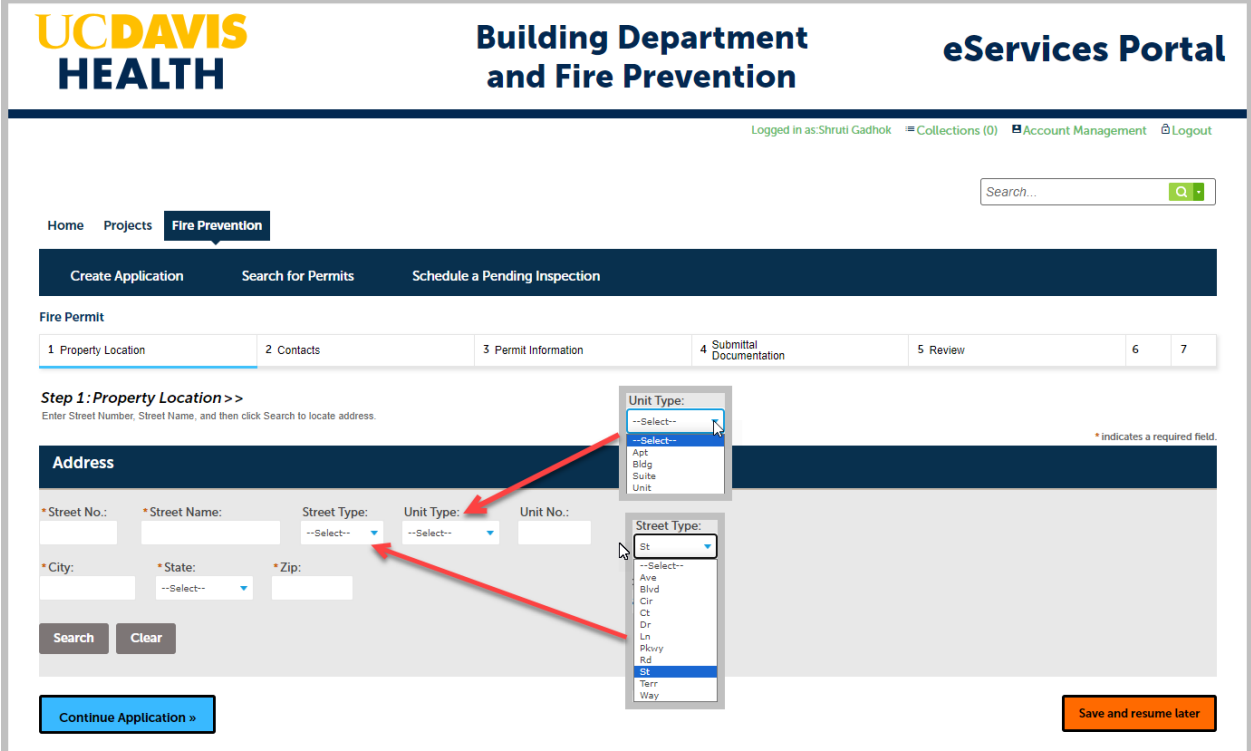

Click on "*Continue Application*" to move to the next screen.

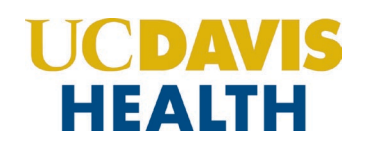

#### <span id="page-15-0"></span>**2.2 STEP 2: Contacts**

Entering information for an "*Applicant*" is mandatory on every application. The **"***Applicant"* entering the application will also receive all correspondence (emails) from Fire Prevention regarding the project.

#### **2.2.1 Adding/Selecting Contacts**

<span id="page-15-1"></span>The "*Select from Account*" function is available for Contacts, and they must be added by clicking the "**Select from Account"** button to use the information contained in your Public User account. Click on the "*Continue"* button to save the selected contact.

Clicking on the *"Add New"* button will display the "*Contact Information*" screen where you can enter the required information for each contact on the Application.

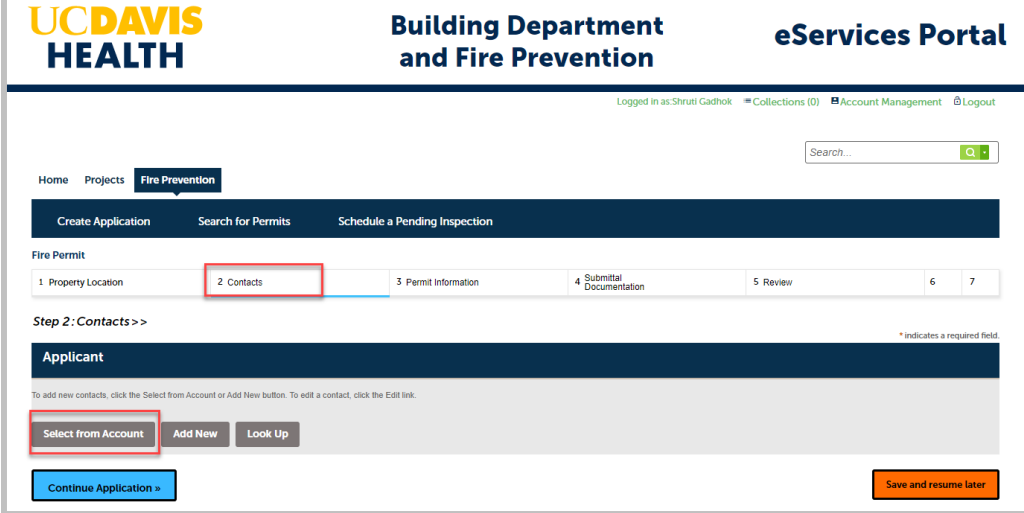

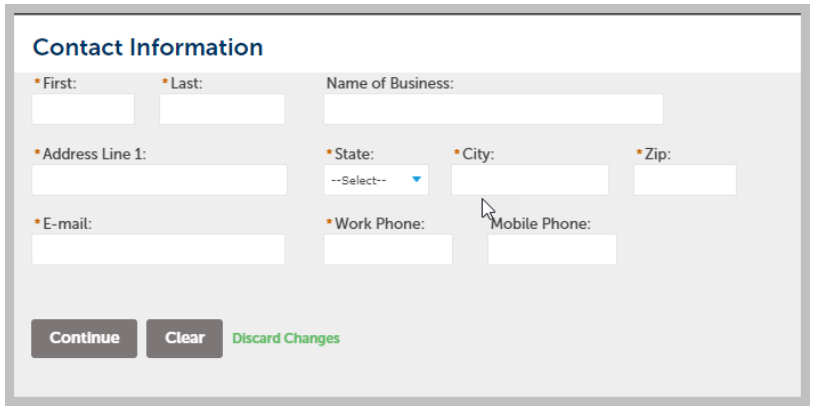

Click on *the "Continue Application"* to proceed to the next screen.

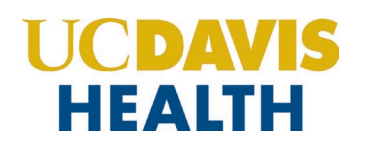

A message, "*Contact added successfully*" is displayed once the contact has been added to your application.

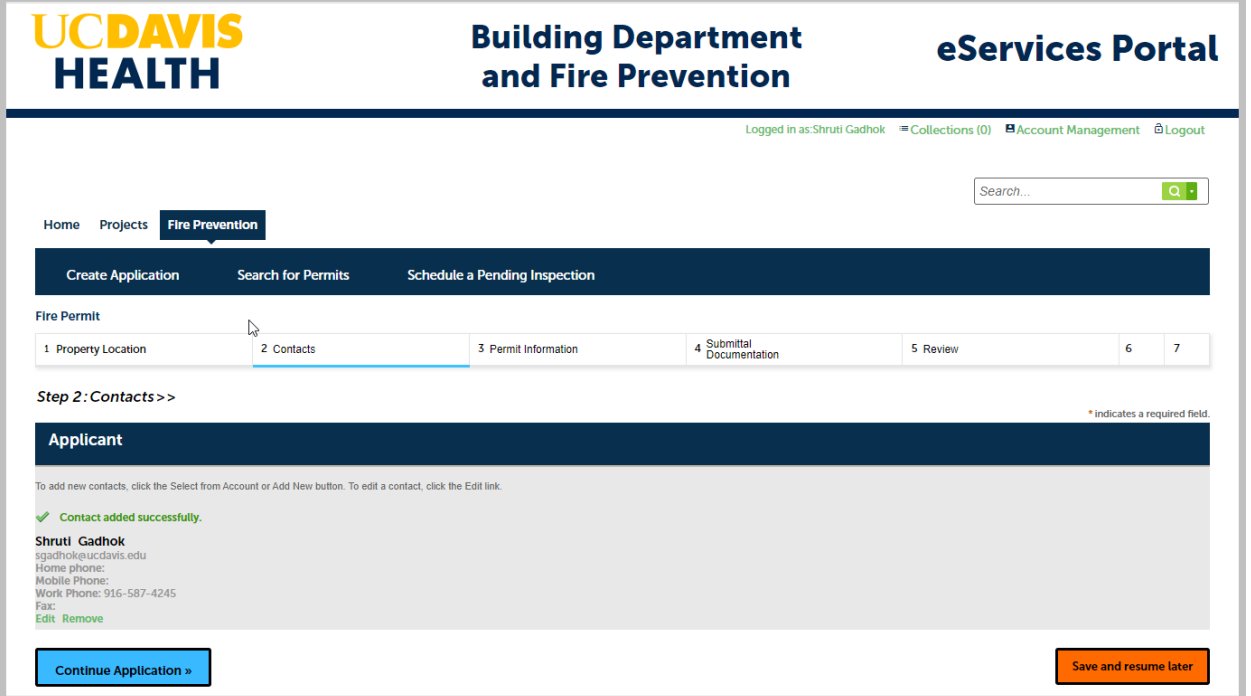

#### **2.2.2 Adding Contacts / Licensed Professional**

<span id="page-16-0"></span>Entering the contact information for the Licensed Professional is mandatory to submit your application. You will not be able to move forward with the application workflow, without completing this step.

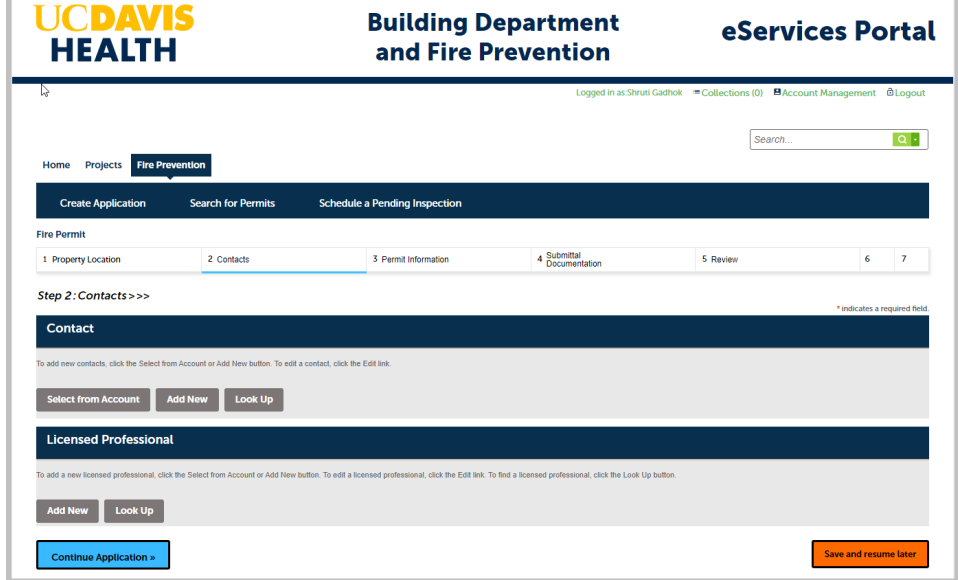

Selecting the "**Select from Account"** button uses the information contained in your Public User account.

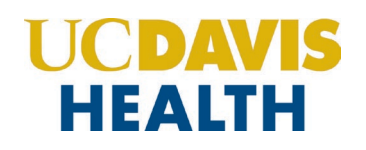

Clicking on the *"Add New"* button opens the "Licensed Professional Information" screen, on this screen, you can enter the new Licensed Professional to your application. Fields marked with red asterisks (**\***) are required fields for this screen.

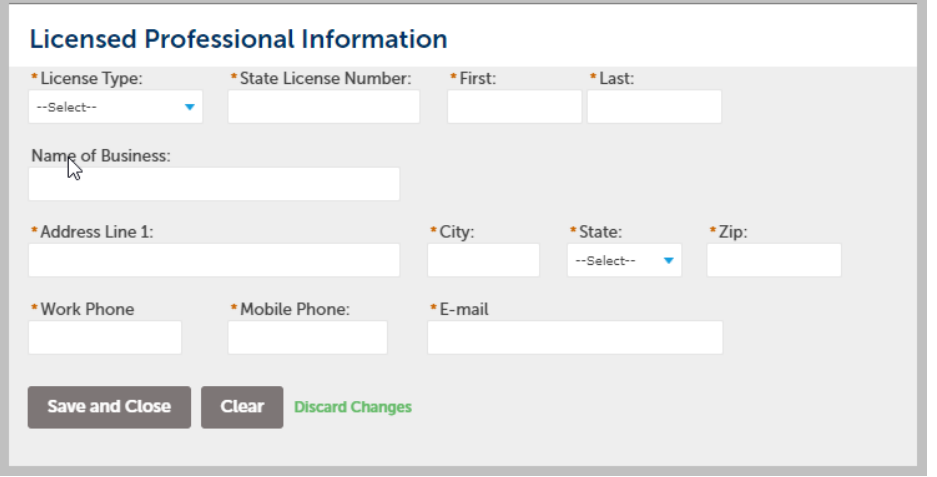

Click on the "*Save and Close*" button to save the information on this screen.

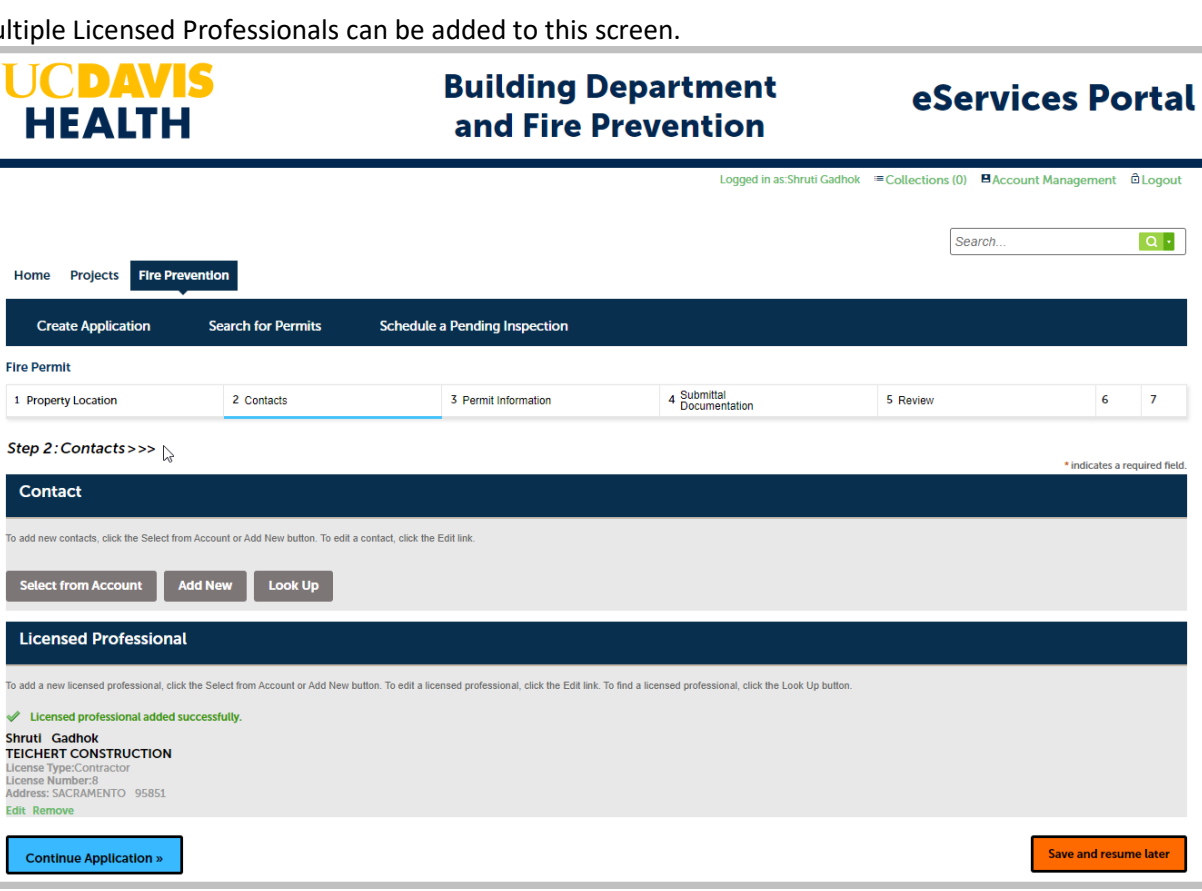

Multiple Licensed Professionals can be added to this screen.

Click on *the "Continue Application"* to proceed to the next screen.

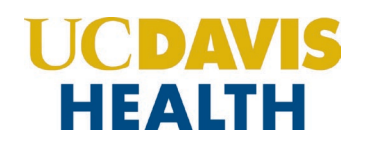

#### <span id="page-18-0"></span>**2.3 STEP 3: Permit Information**

This screen is where an applicant is required to enter several mandatory fields such as the *Project Number, Project Name, Construction Type, Project Sq Ft, Construction Cost*, etc.

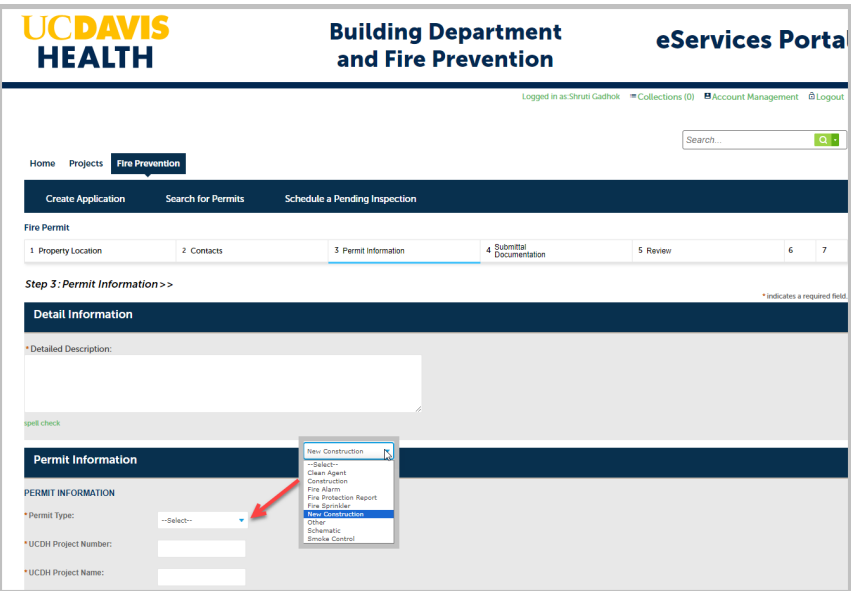

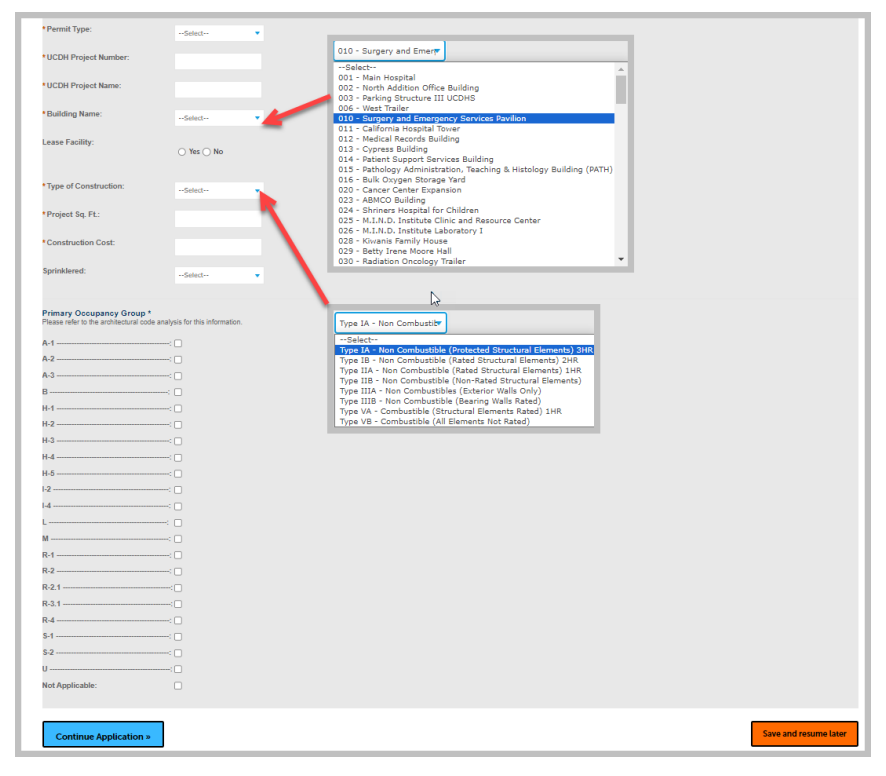

Click on *the "Continue Application"* to proceed to the next screen.

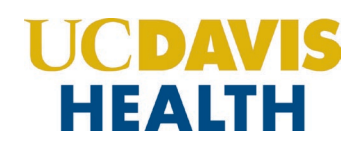

#### <span id="page-19-0"></span>**2.3.1 Save and Resume Later Button**

If you click the "*Save and resume later*" button, your application is saved, and you will be redirected to the Records page. Accela eServices Portal will issue a temporary Project ID and display the temporary application number in the Record Number field.

You can click on the "*Resume Application*" link button to revive/complete your application.

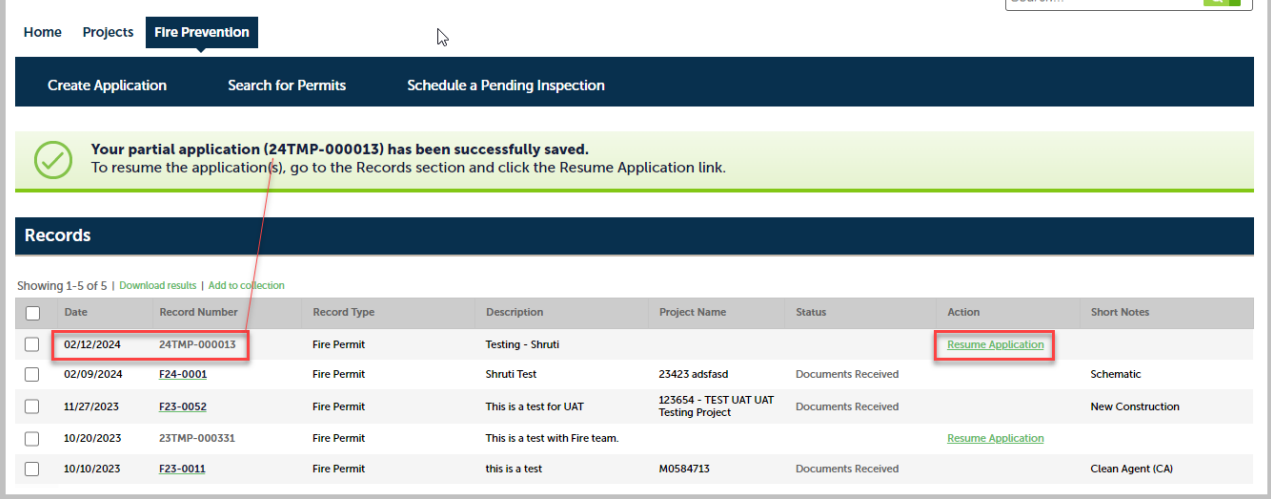

This dialog box allows you to either start your application from the beginning, where the information entered earlier is saved, or pick up from where you left off.

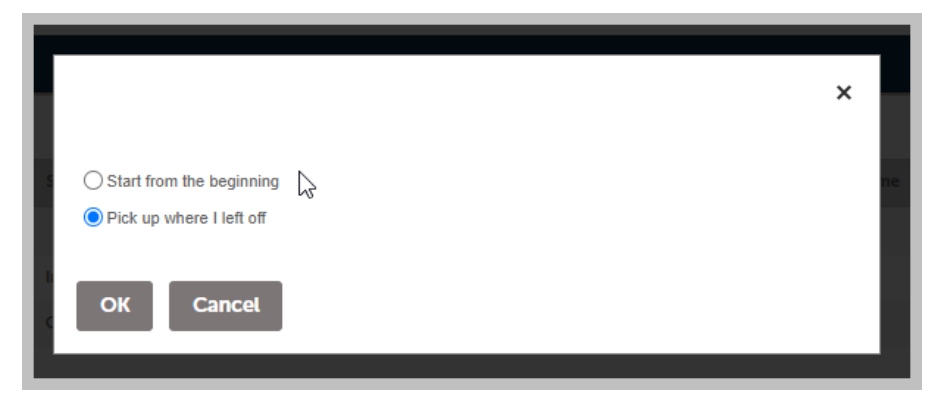

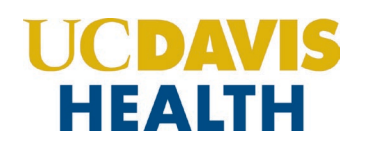

#### <span id="page-20-1"></span><span id="page-20-0"></span>**2.4 STEP 4: Submittal Documentation > Digital Projects Submission**

#### **2.4.1 Submission Package**

For each type of submission, drop the file in the *"Drag files here to upload or click to select files"* area.

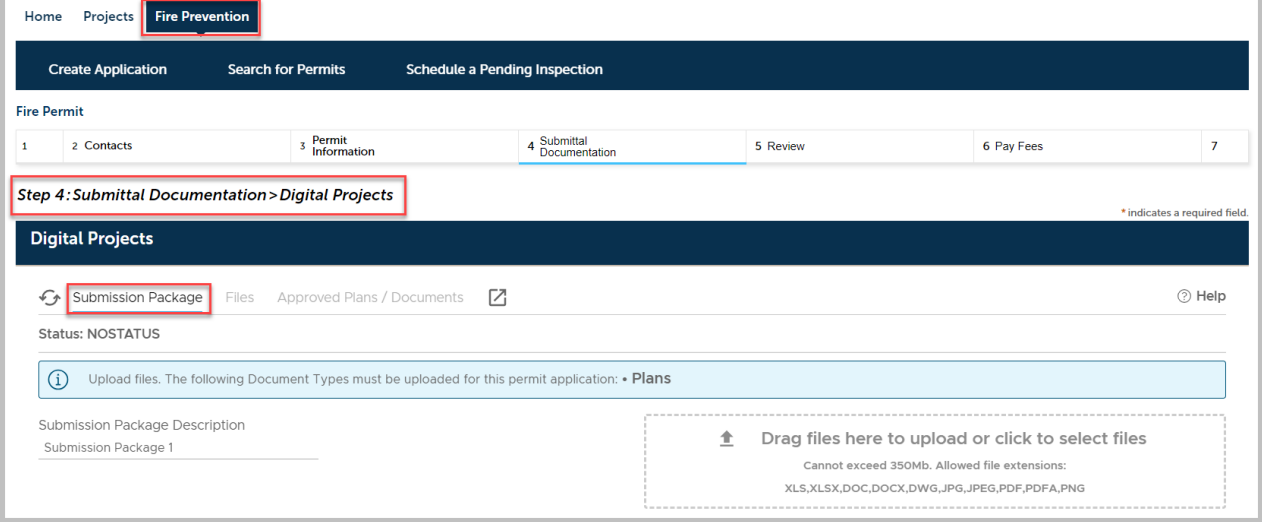

**Note**: For Fire Prevention new applications, it's mandatory to upload "*PLANS*" to your application.

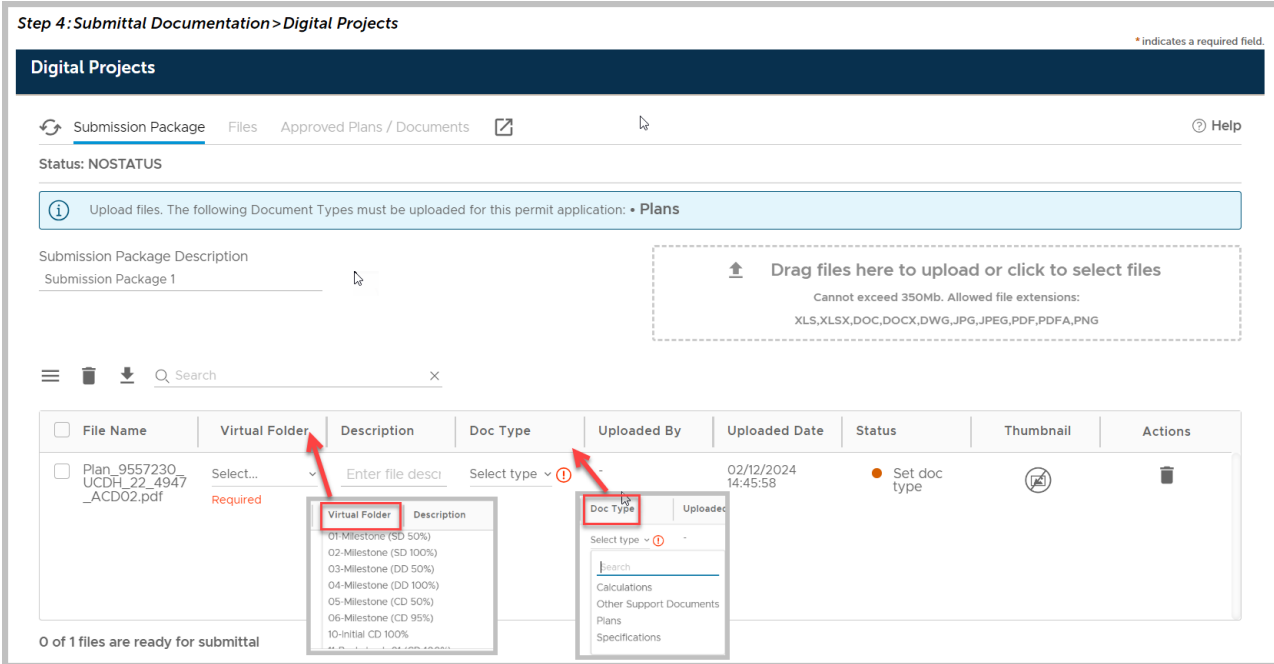

Enter a description of the attachment in the text field "*Description*" and select a value from the dropdown menu for the two mandatory fields *"Virtual Folder" and "Doc Type"*.

# **UCDAVIS HEALTH**

For additional information on document types, see **Appendix A - Field Description** and **Appendix B – Attachment by Record Type.**

The following table displays the drop-down values you can select for the *"Virtual Folder"* or *"Doc Type"* field".

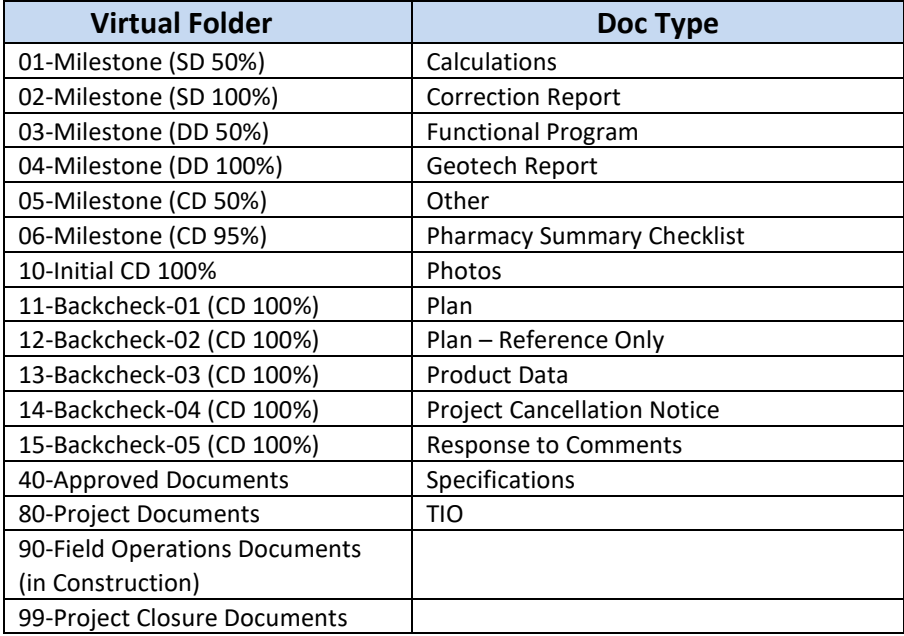

Click on the "*Continue*" button to progress to the next step in your application.

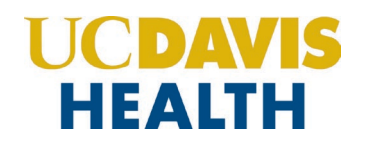

#### <span id="page-22-0"></span>**2.5 STEP 5: Review**

This section enables you to validate your application before you submit it. The "*EDIT*" buttons can be found in each section if you happen to change or edit any information entered earlier.

#### <span id="page-22-1"></span>**2.5.1 Edit Button**

Edit buttons enable you to "*Review*" the data entered and make edits if needed before applying. Click on the **"Edit"** button on each application step to make the necessary changes.

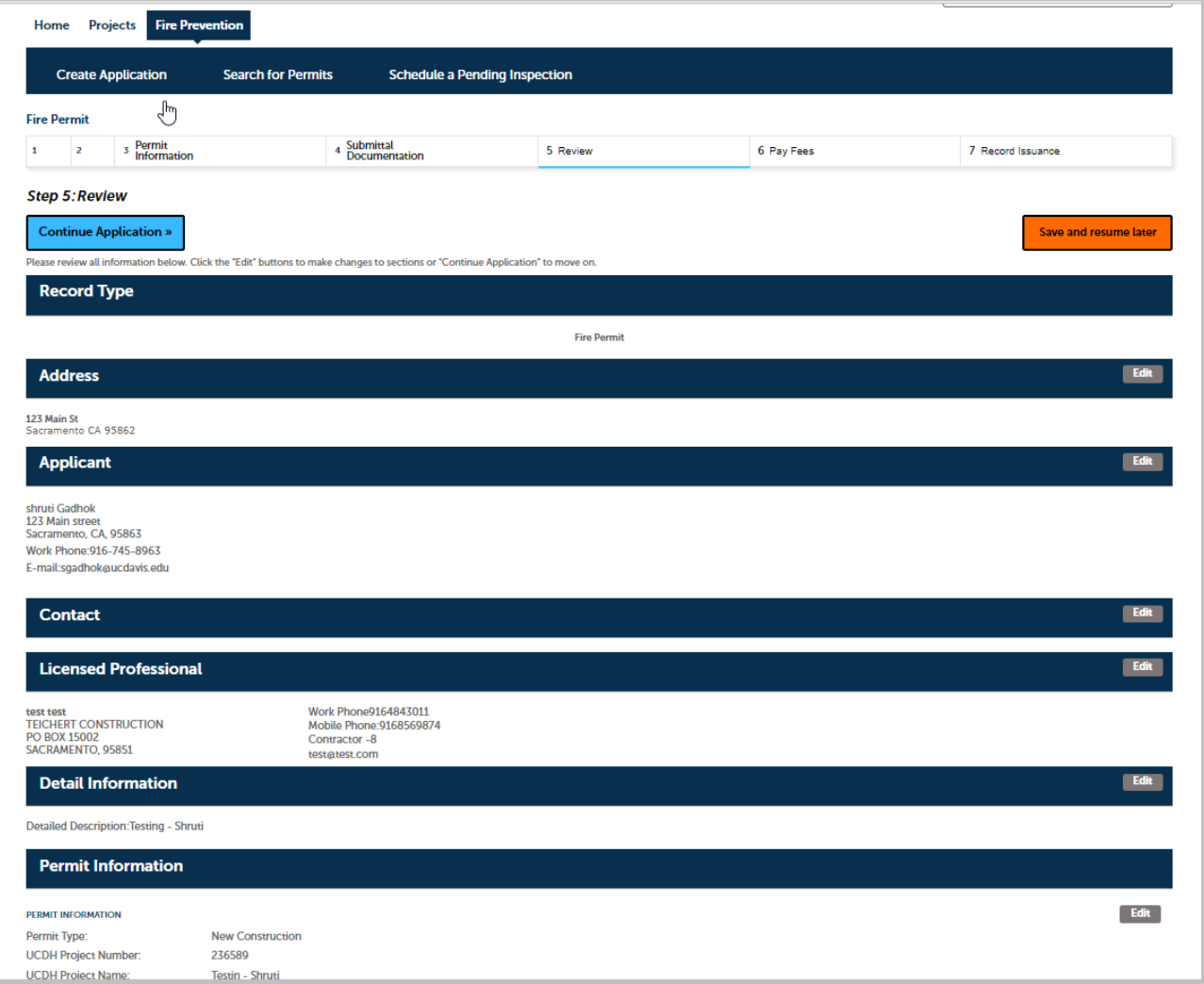

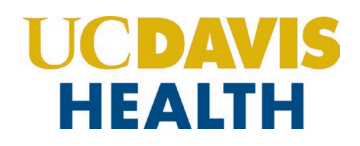

#### <span id="page-23-0"></span>**2.5.2 Terms and Conditions**

Once you've verified all the data entered in your application, click on the *"Terms and Conditions"* checkbox, and click on "**Continue Application"** to "**SUBMIT**" your application.

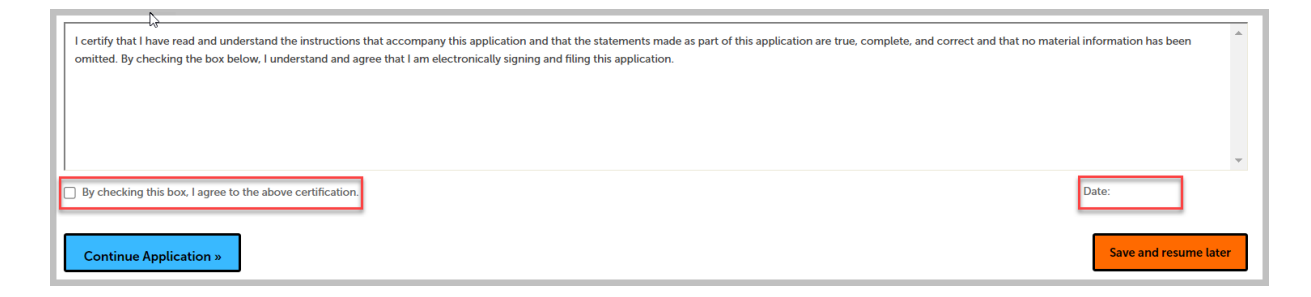

Once you check the Terms and Conditions box, the *Today's date* is entered and will be displayed.

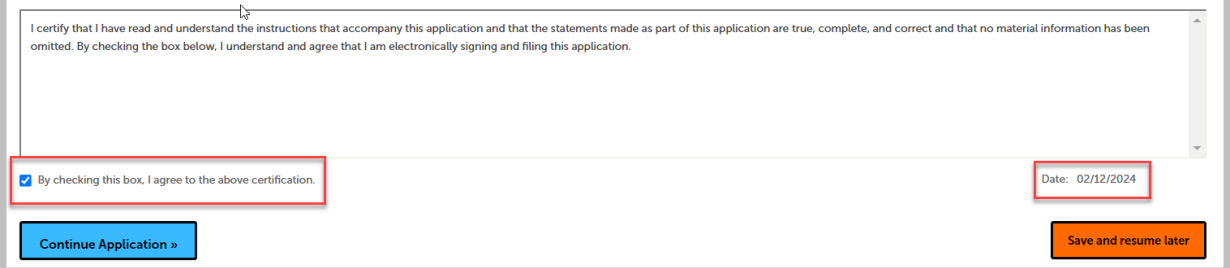

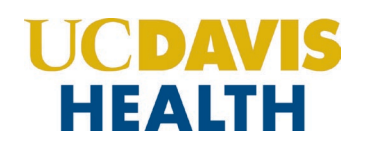

#### <span id="page-24-0"></span>**2.6 STEP 6: Record Issuance**

On this final screen, the eServices Portal displays a project submission confirmation including the project record number. You can also view detailed information about the project by clicking on the "**View Record Details"** button. Email confirmation is automatically sent to the Contact user and UCDH Project Manager's email listed in your application.

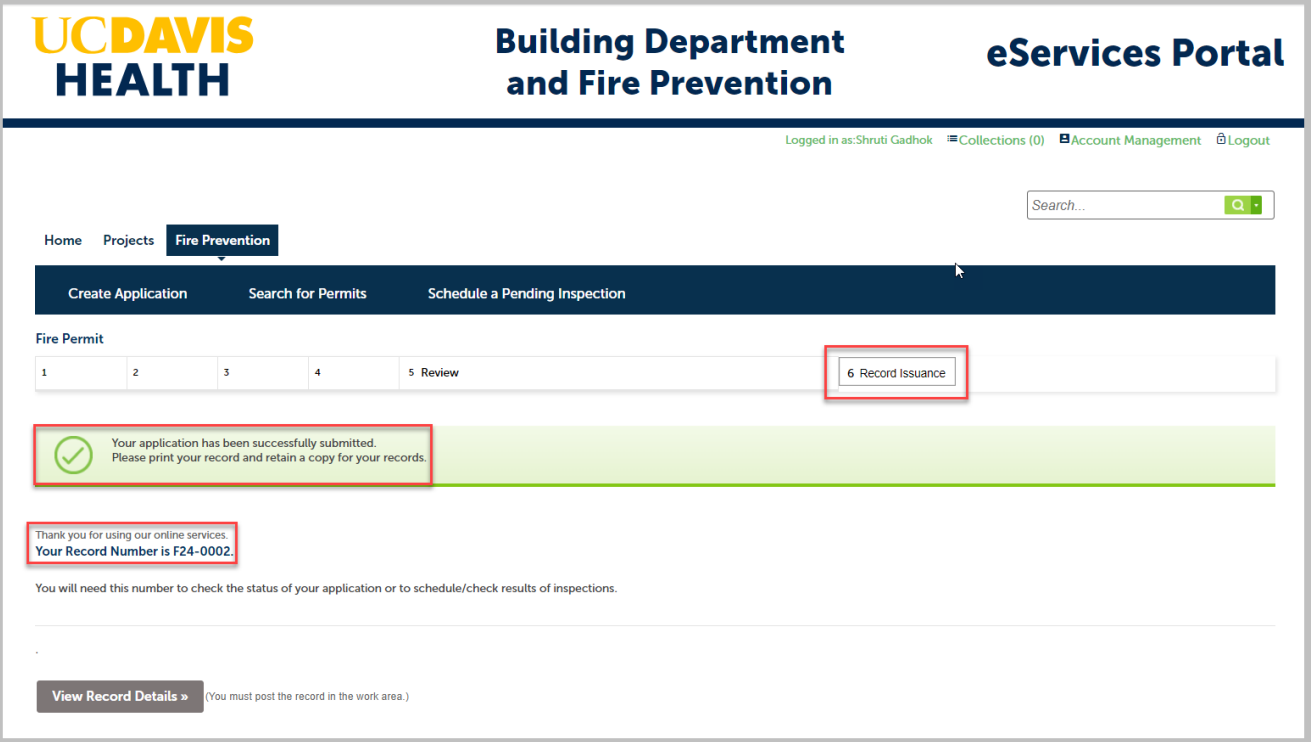

**Congratulations! You have successfully submitted an Application for a New Project in Fire Prevention!!**

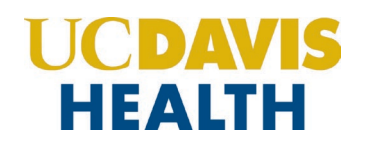

#### <span id="page-25-0"></span>**2.7 Electronic Plan Submission**

For "*Electronic plan submittal*" and "*Electronic plan review*," you can go to *"Projects",* select your application, and click on the *"Project Record Number"*. Select the *"Record Info"* drop-down field and select "**Attachments.**"

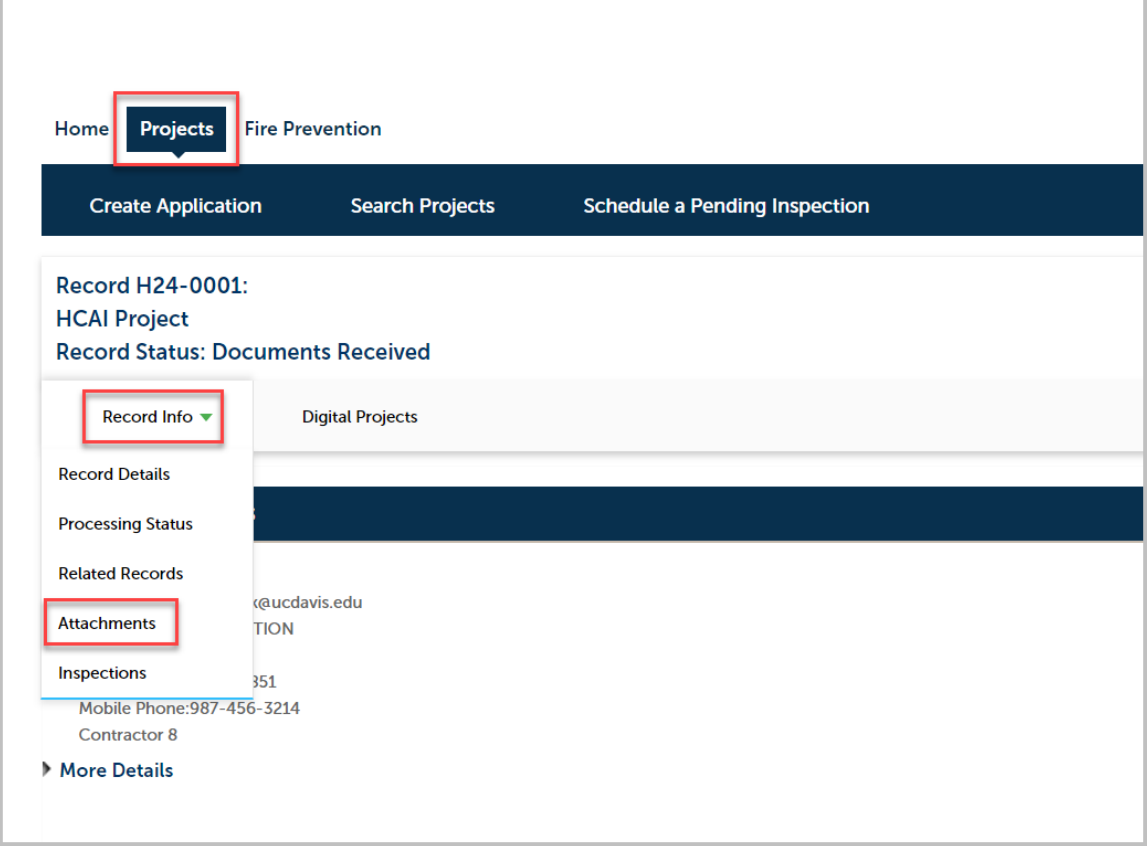

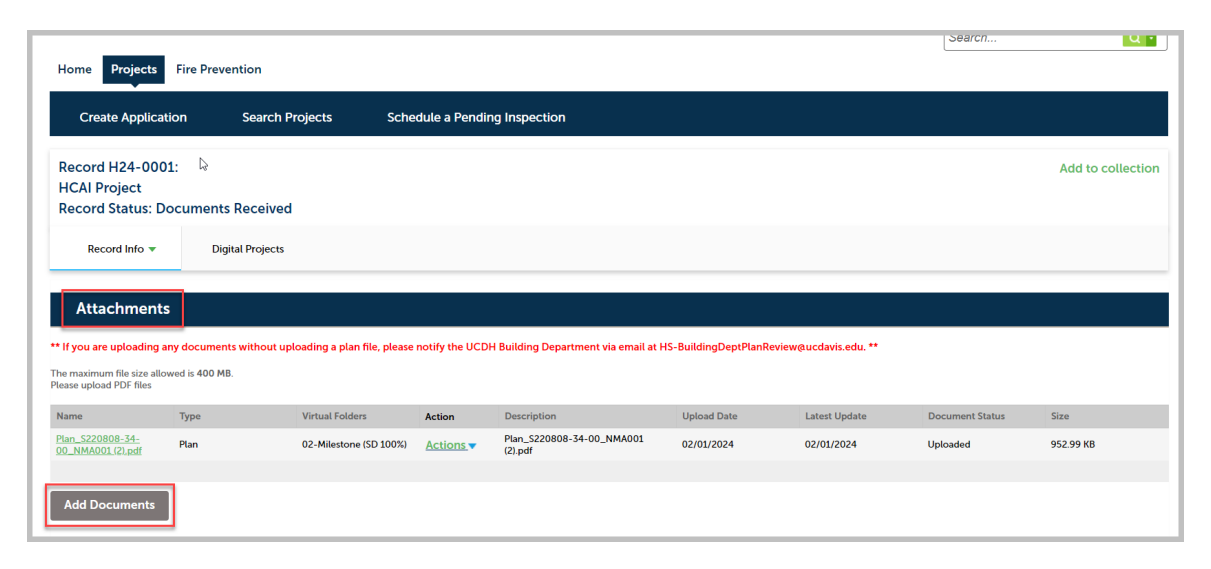

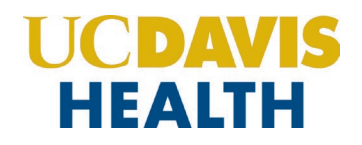

**NOTE:** Follow the instructions listed in *"Electronic-Plan-Review- Submittal-Requirements.docx"* for file naming convention and other details on how to format the electronic documents before uploading.

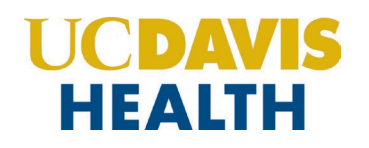

#### <span id="page-27-0"></span>**2.8 Processing Status**

To find the status of your application you can go to "*Projects*" → "Record Info" → "Processing Status". The screen below displays the workflow an application will go through.

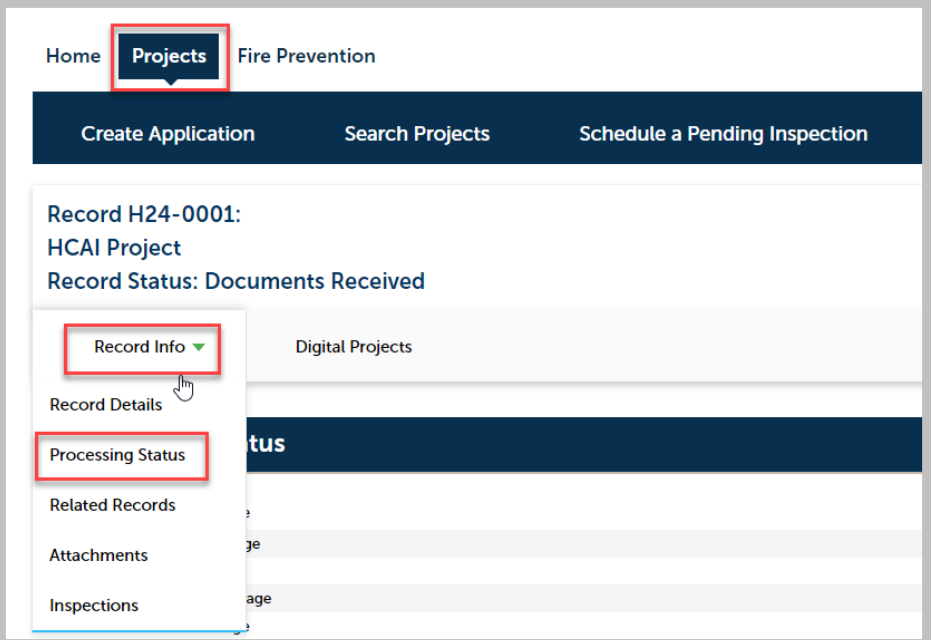

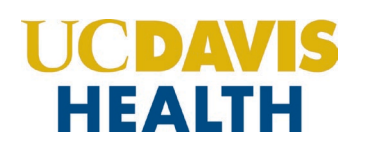

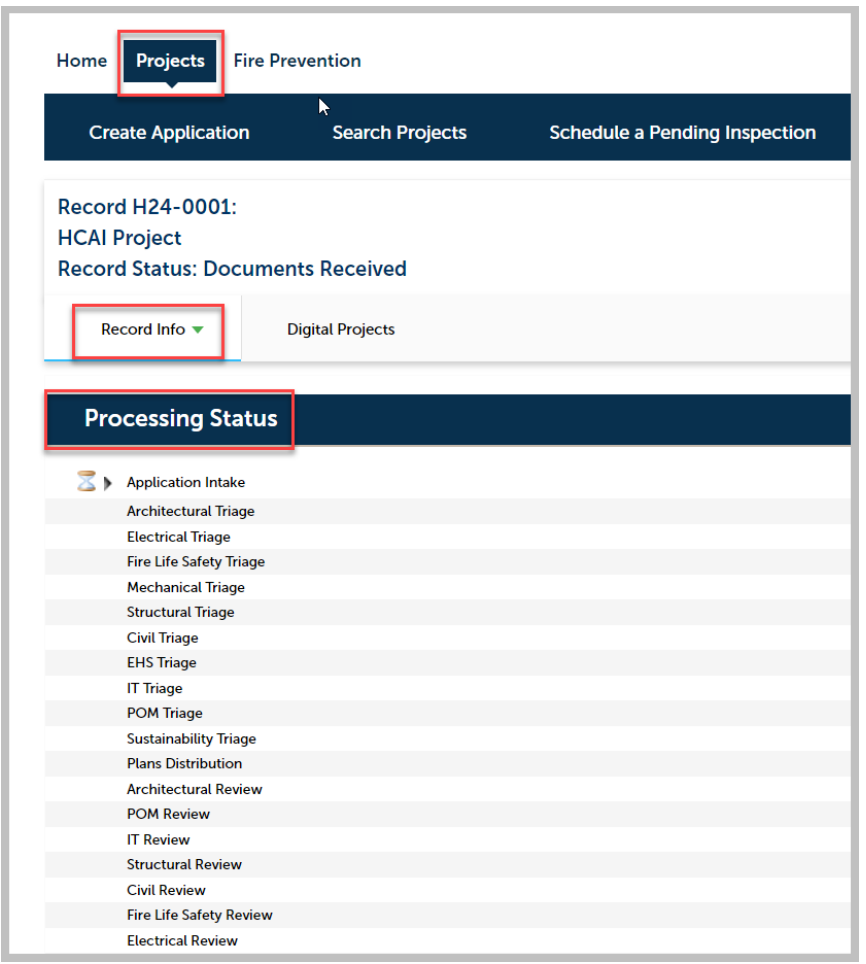

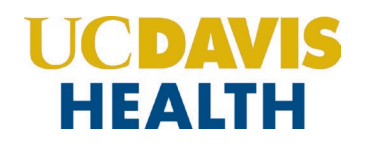

## <span id="page-29-0"></span>**Appendix A: Field Description**

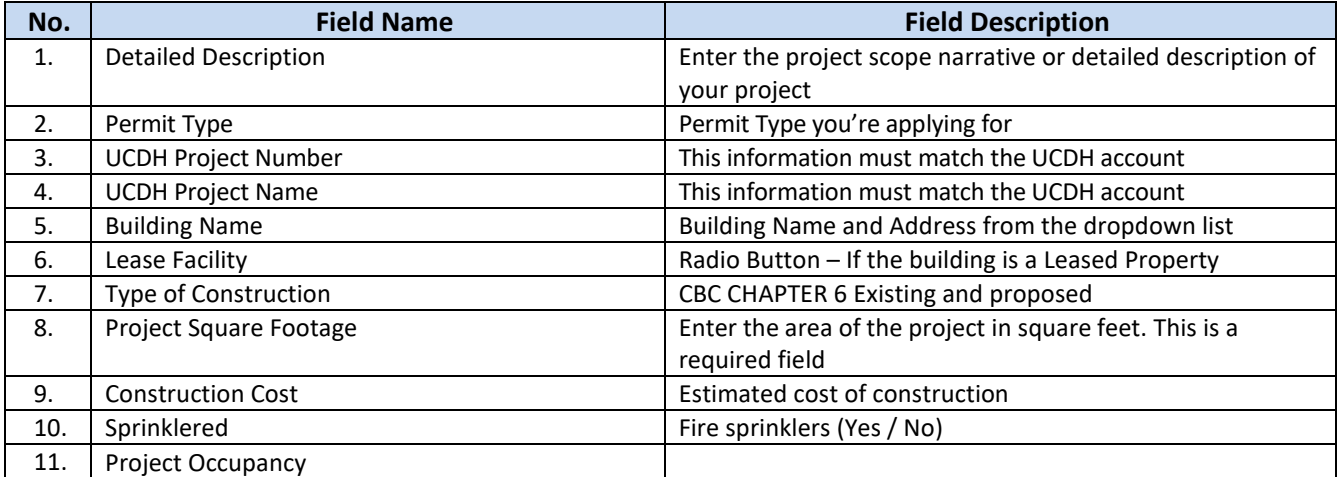

# **UCDAVIS HEALTH**

#### **Appendix B: Attachment by Record Type**

Attachments are electronic files such as PDFs or image files that you can upload from your computer to the eServices Portal, and then associate the attachment with a specific project record, such as a Project, Building Permit, Post-Approval Document, etc. Attachments can be just about any relevant document or file, such as special instructions, diagrams, pictures, or other information relevant to the record, however, the Document Types are limited based on the record the attachment is being uploaded to; this is known as public user permissions for each attachment associated with a record. Once a document, plan, photo, etc. is uploaded to eSP, the attachment can be downloaded and viewed by any Public User with Facility Authorization and by any Licensed Professional associated with that project. However, attachments cannot be deleted by Public Users once they are uploaded – even if they are erroneous. Attachments can only be deleted by UCDH intake staff. A description of attachments and the records that they can be associated with are listed in the table below:

<span id="page-30-0"></span>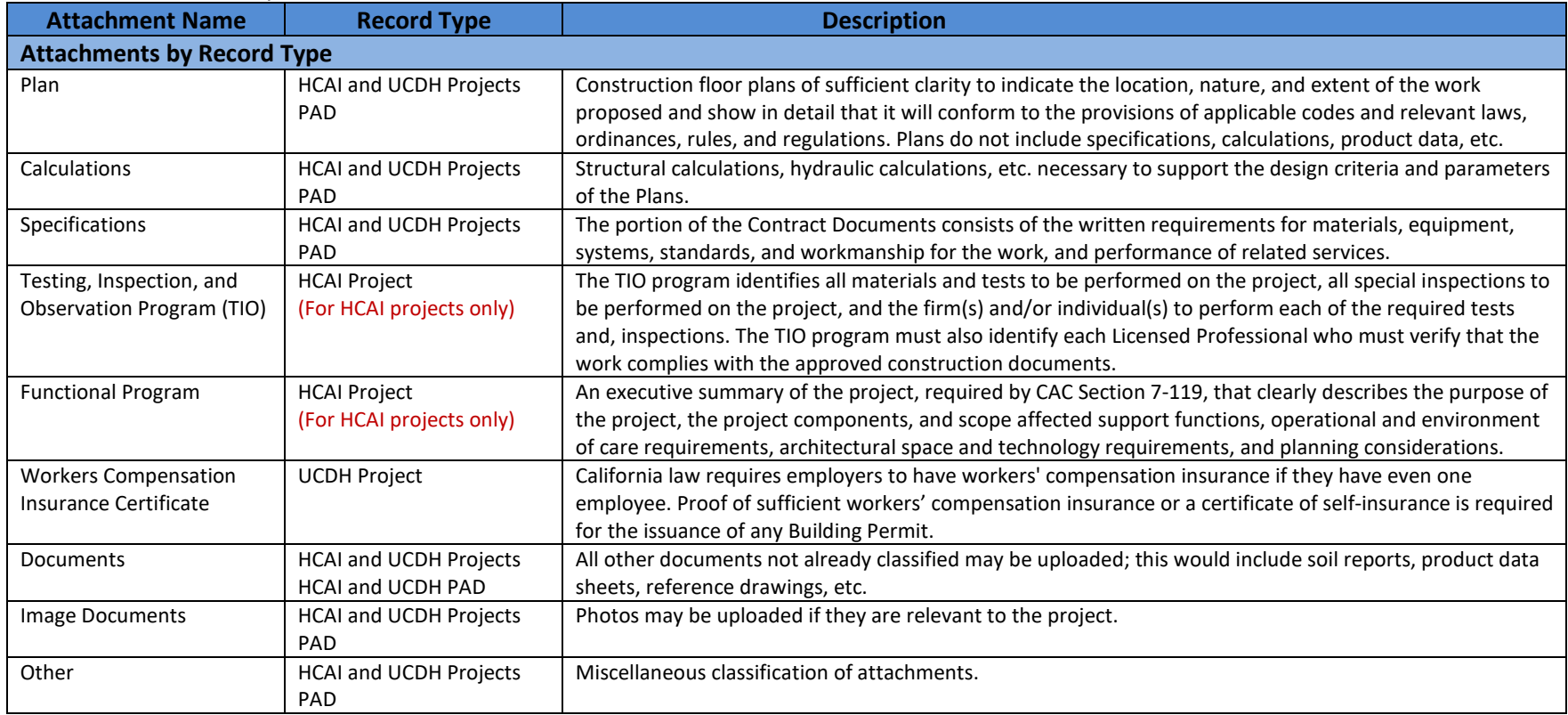